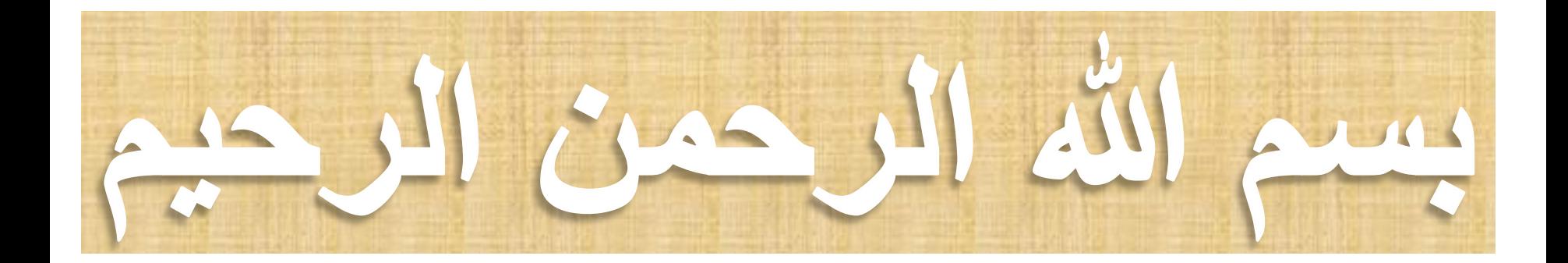

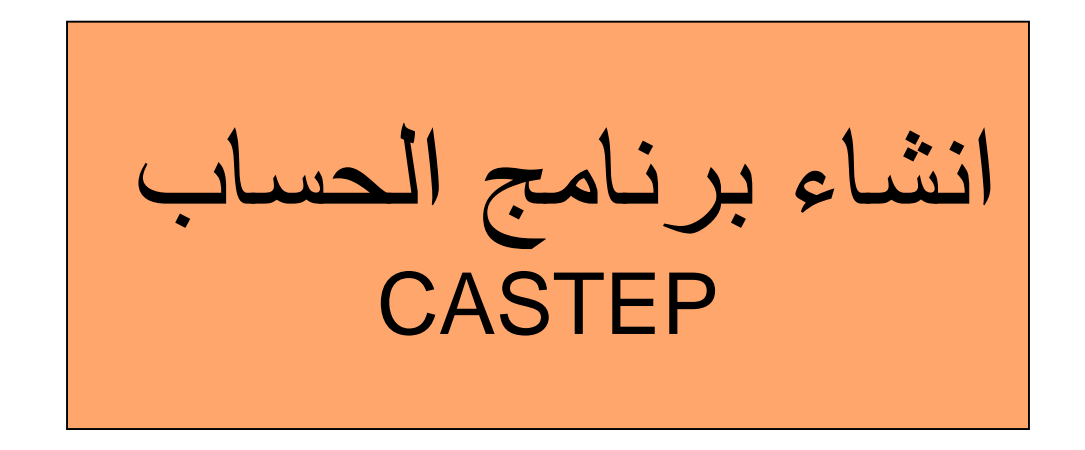

## Cambridge Sequential Total Energy Package

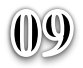

تفاصيل برنامج الحساب وتسمية مشروع الحساب تحت اسم المركب الذي نريد حسابه

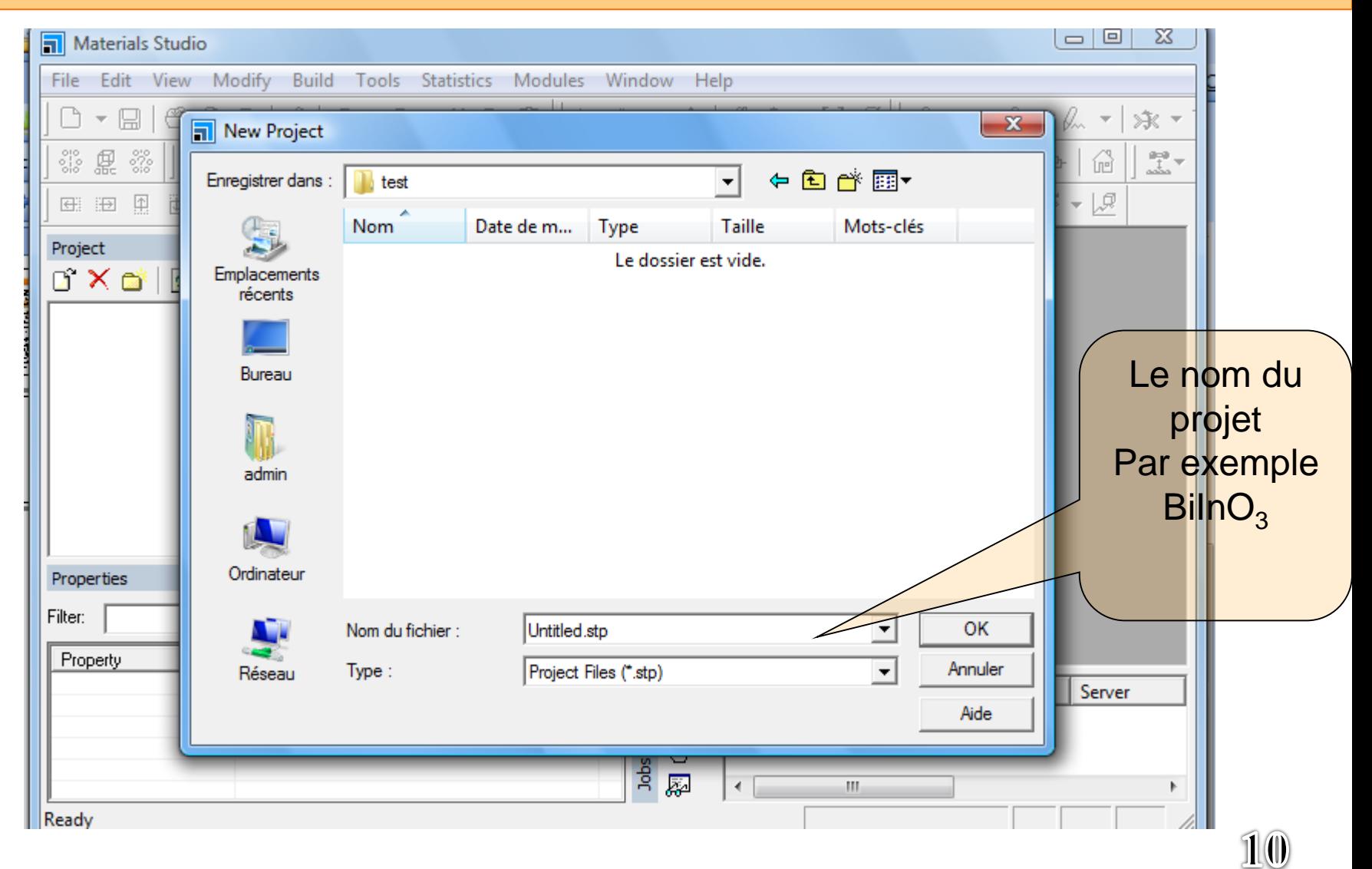

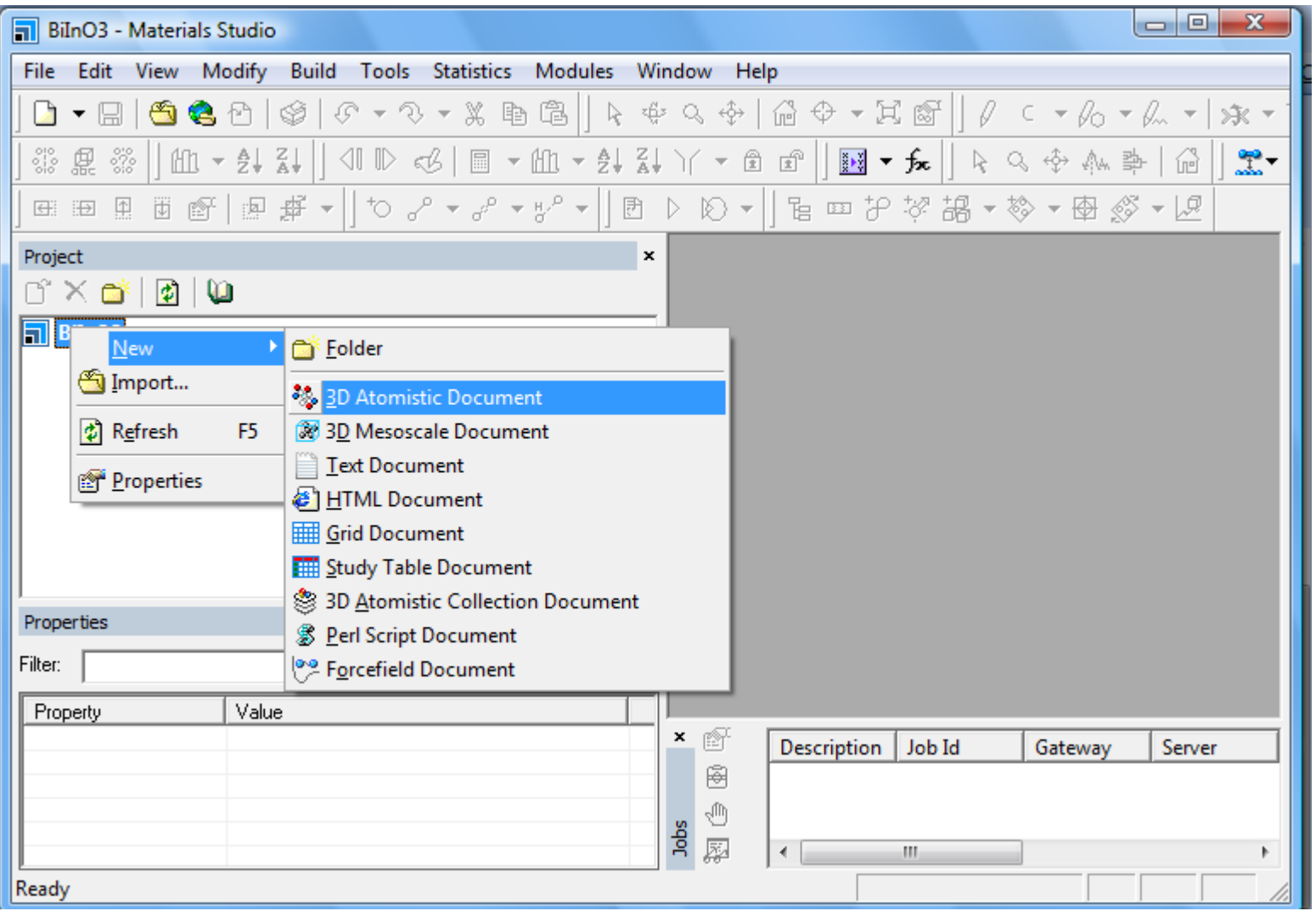

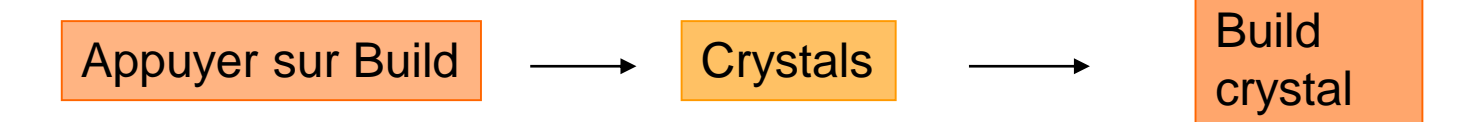

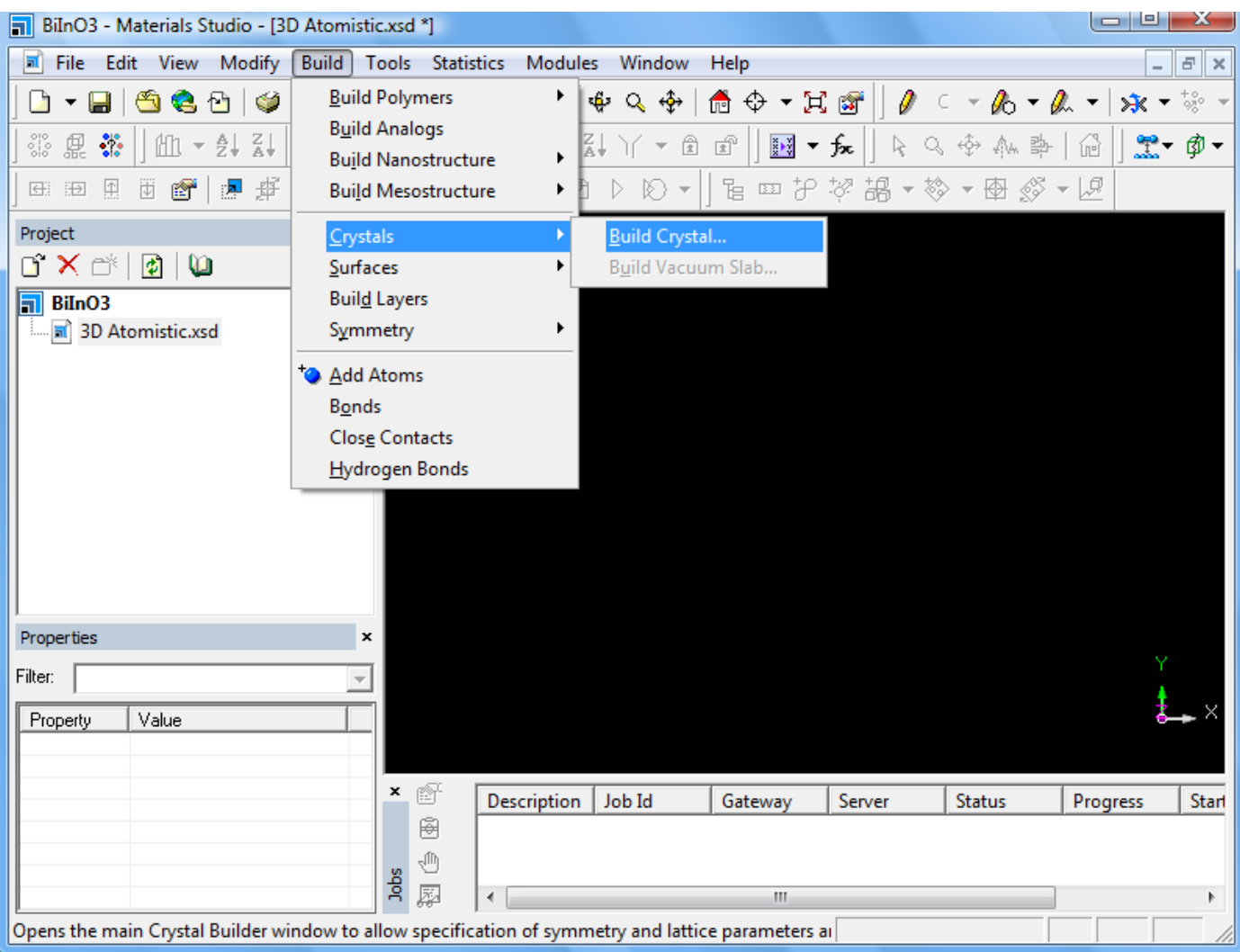

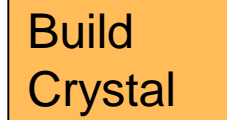

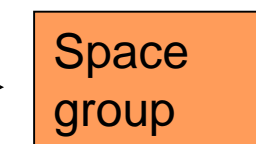

#### Choisir le groupe d'espace adéquat pour votre composé (MgAl2O4# 227)

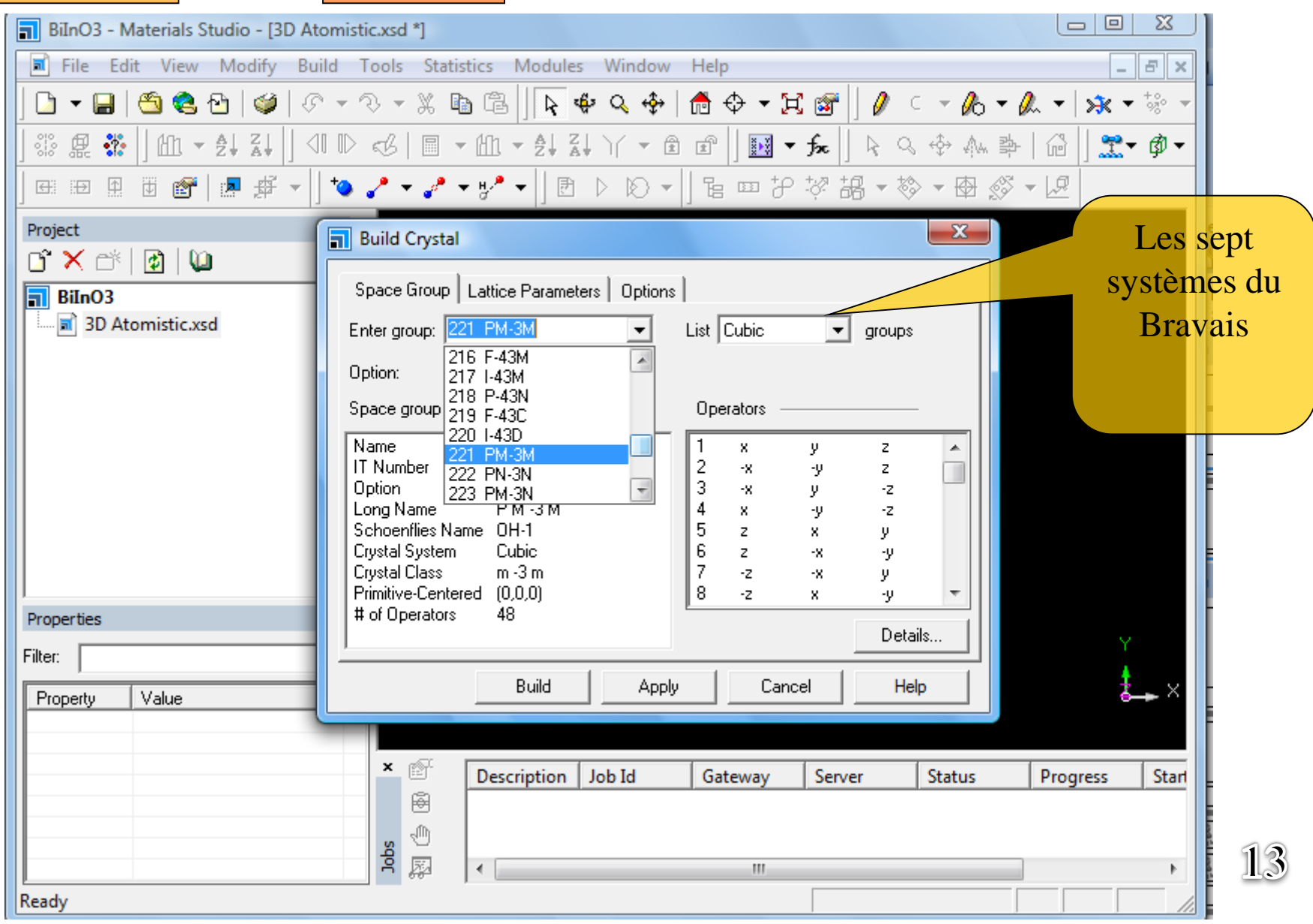

إدخال ثابت الشبكة البلورية

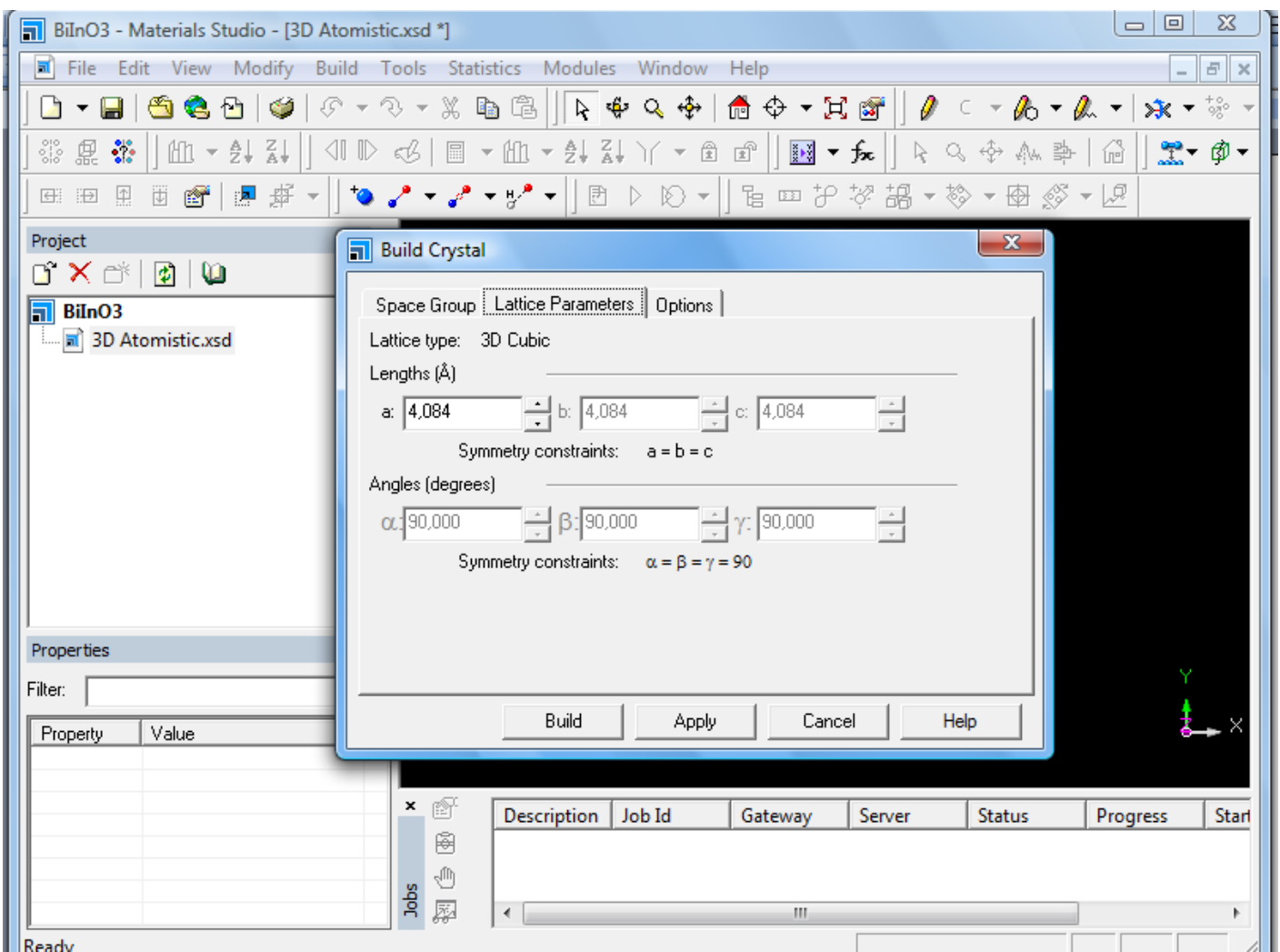

Pour chaque type de réseau de Bravais Hexagonal, tetragonal, orthorhombique…..

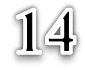

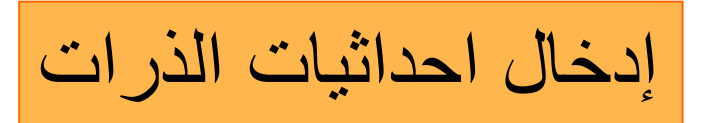

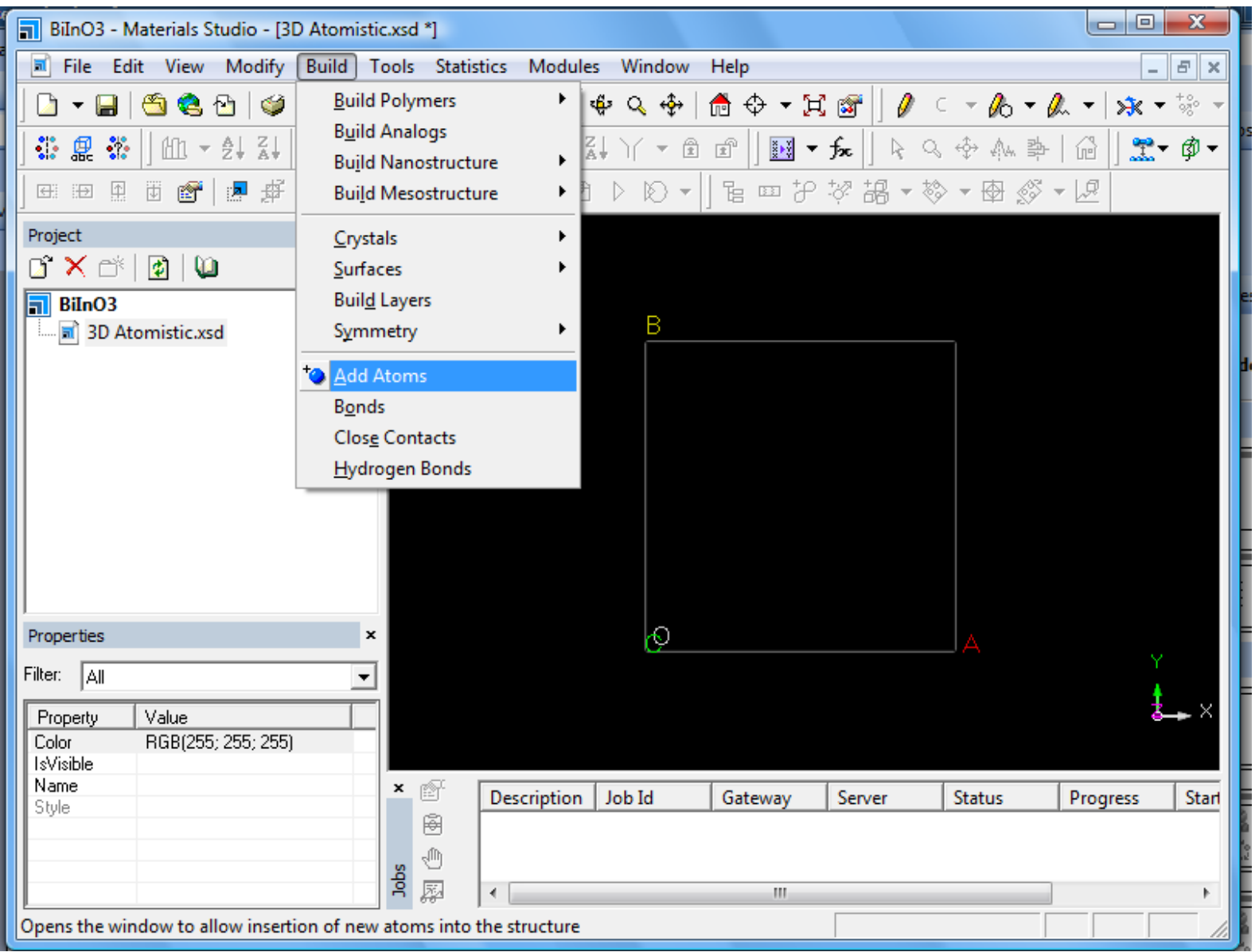

الجدول الدوري الضغط على العنصر الكيميائي

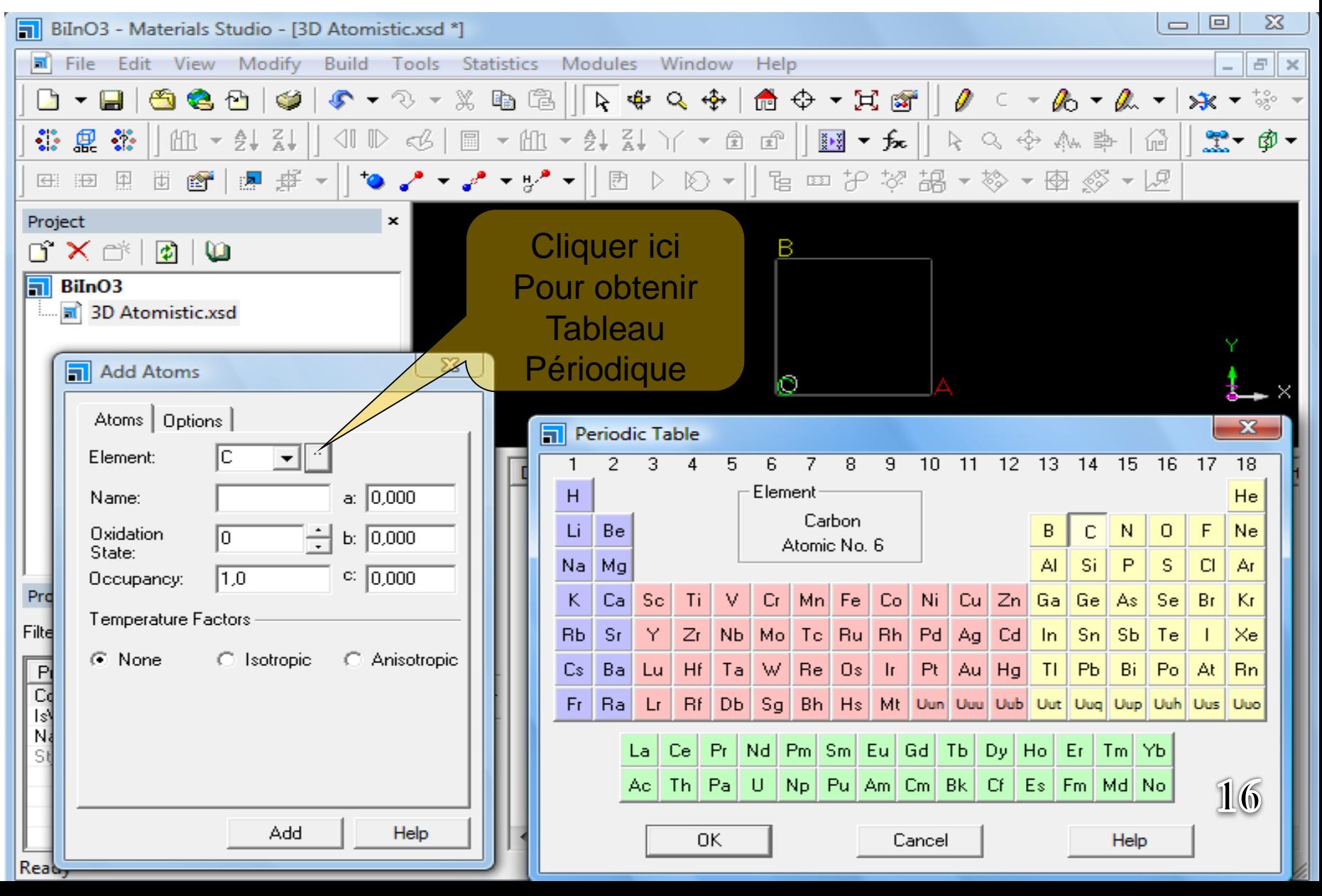

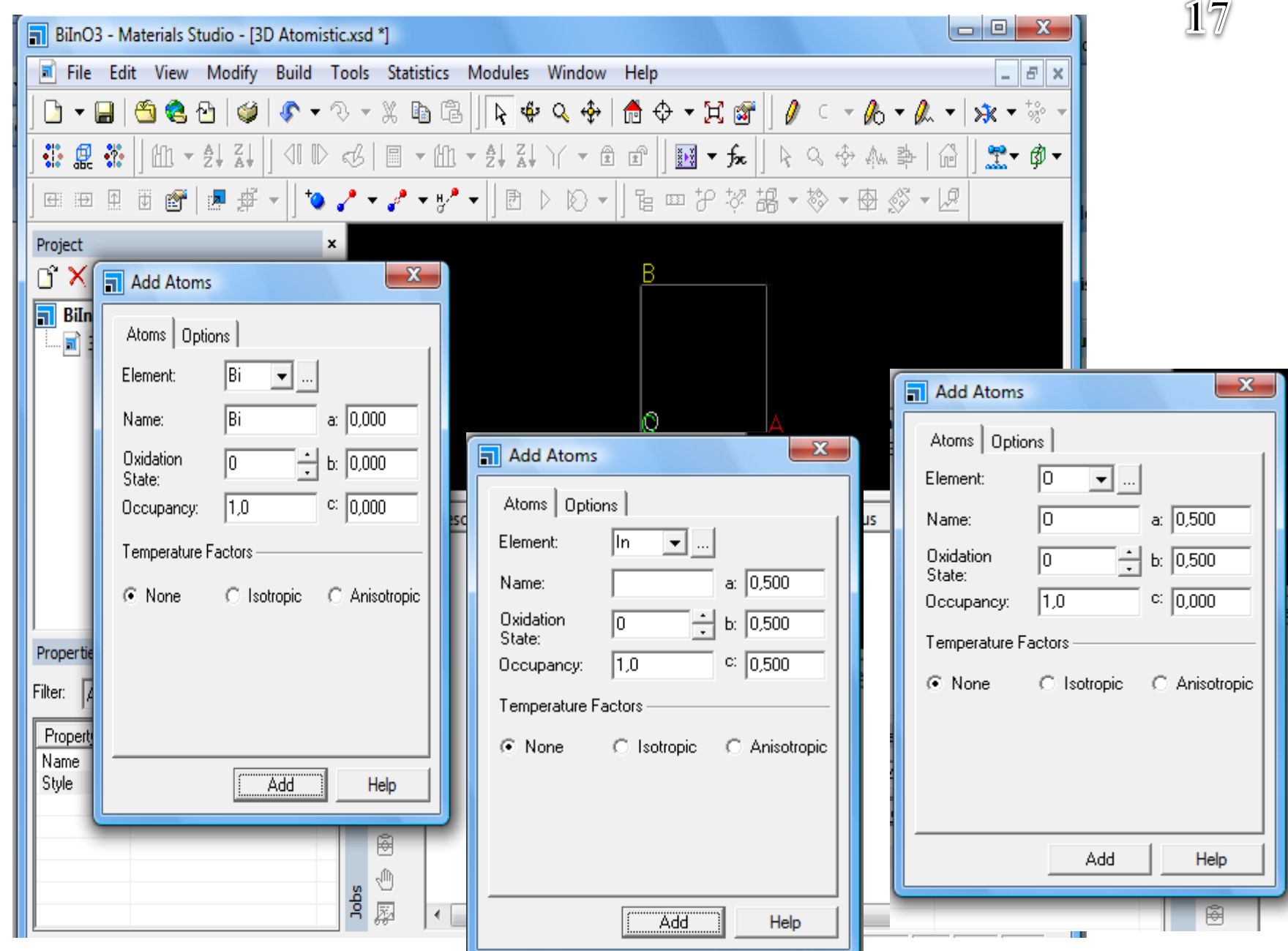

#### Clique droite  $\longrightarrow$  Display style  $\longrightarrow$  pour rendre les atomes sous forme sphérique

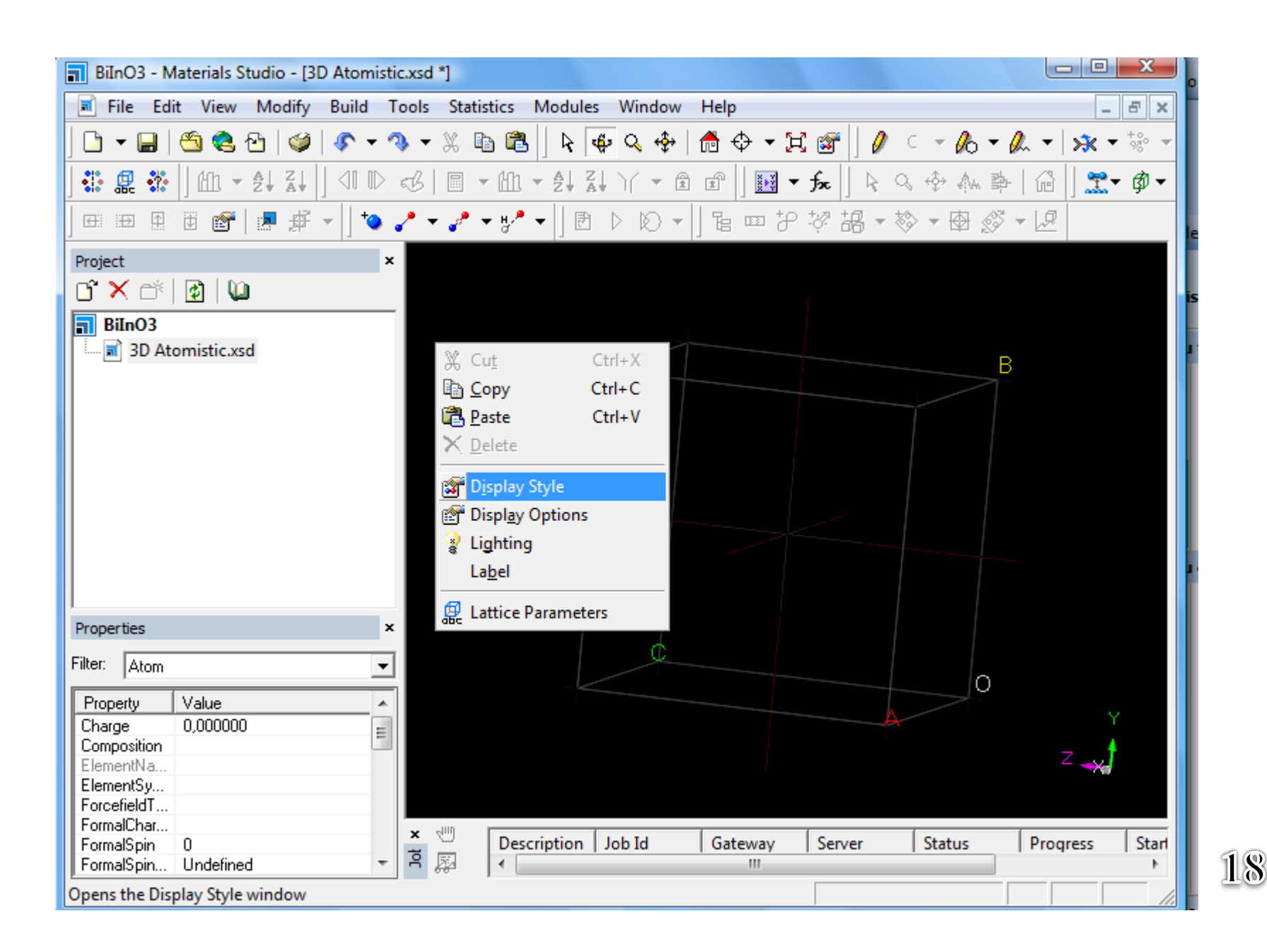

Display style  $\longrightarrow$  CPK ou Poyhedron ou bien Ball and Stick  $\longrightarrow$  en même temps vous pouvez choisir les options pour Lattice.

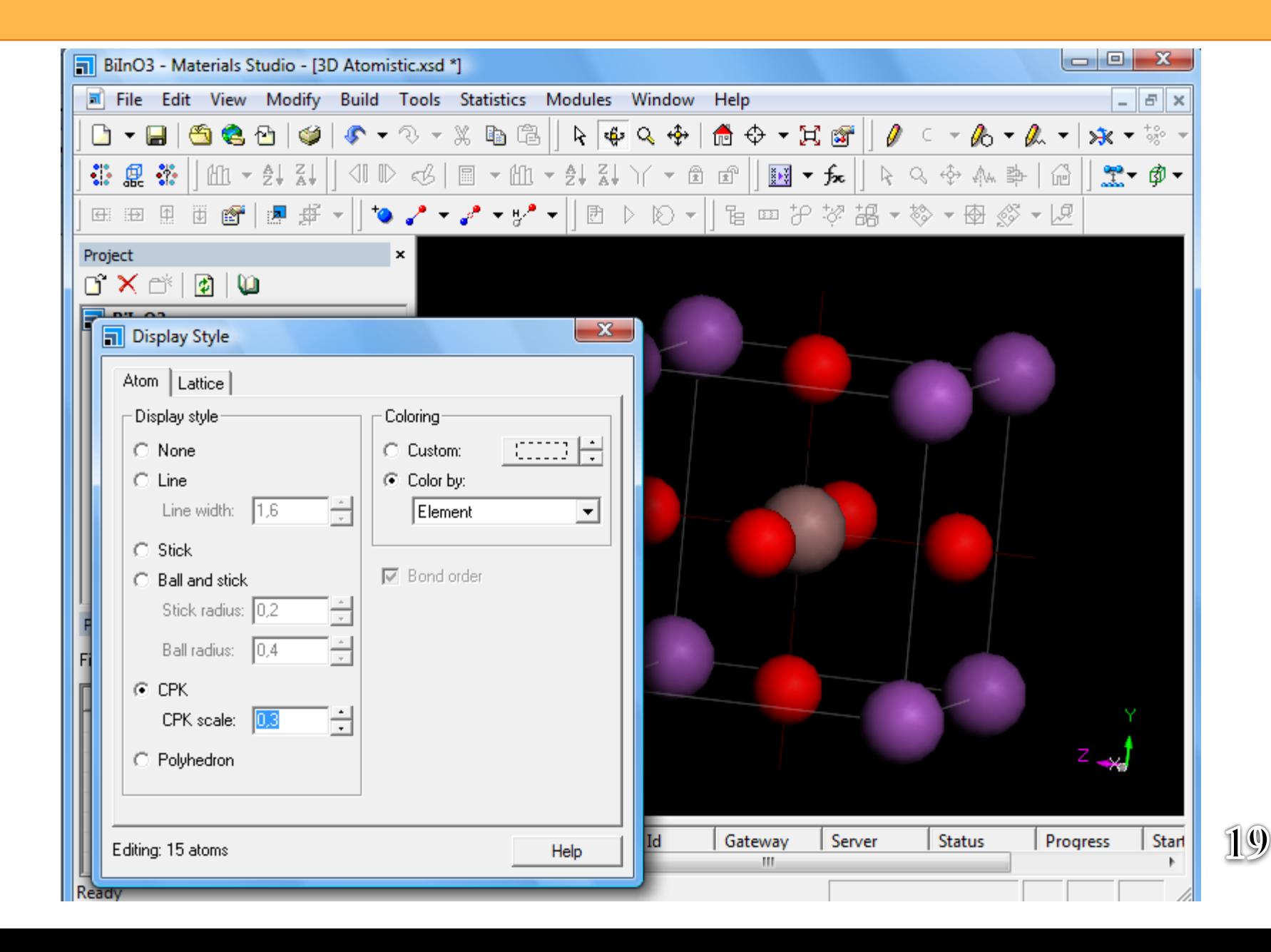

#### Pour nommer les atomes ou bien une tache voulue  $\longrightarrow$  clique droite  $\longrightarrow$  Label

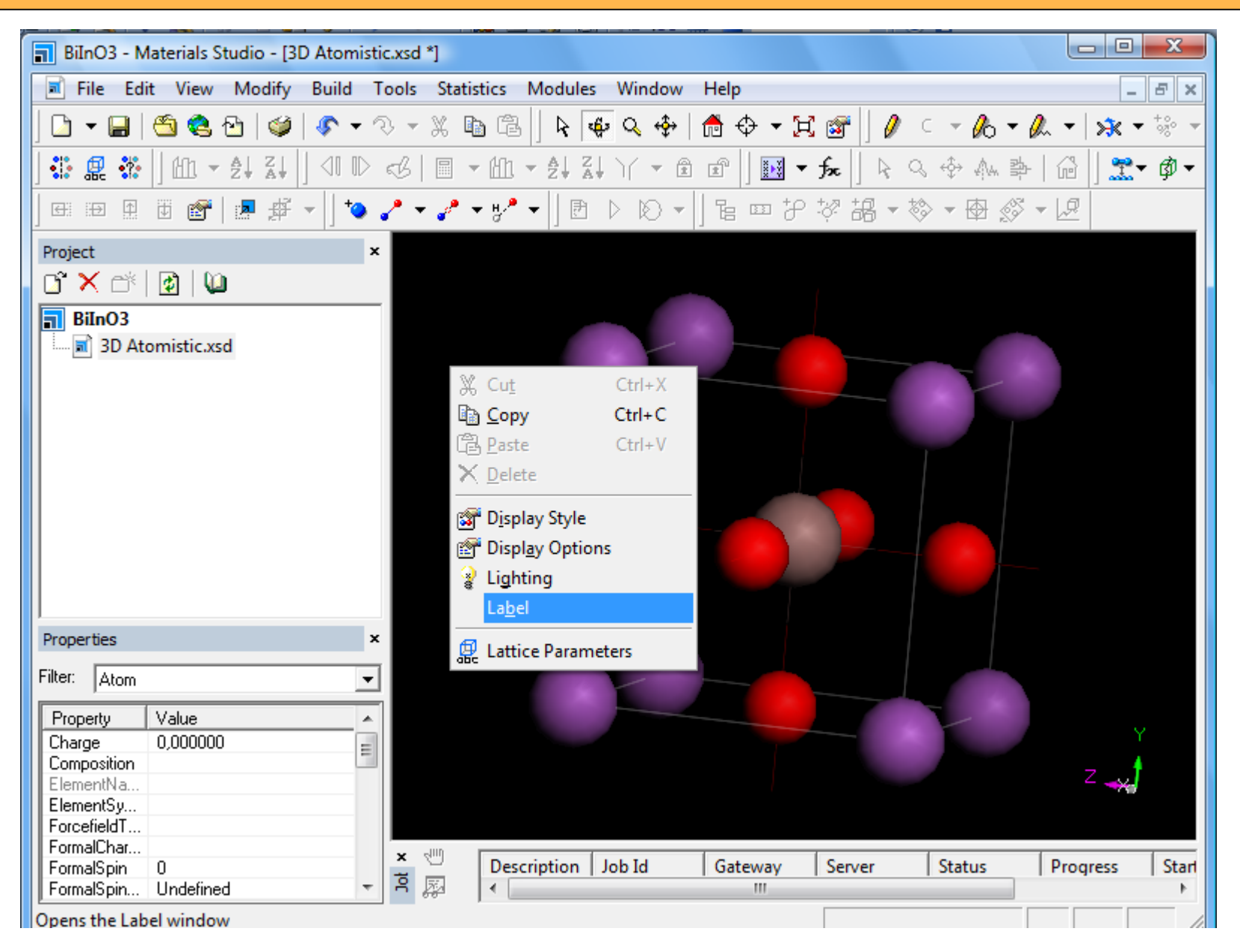

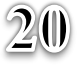

### Plusieurs propriétés affichées soit ce qui concerne « Atom » ou bien « Bond »

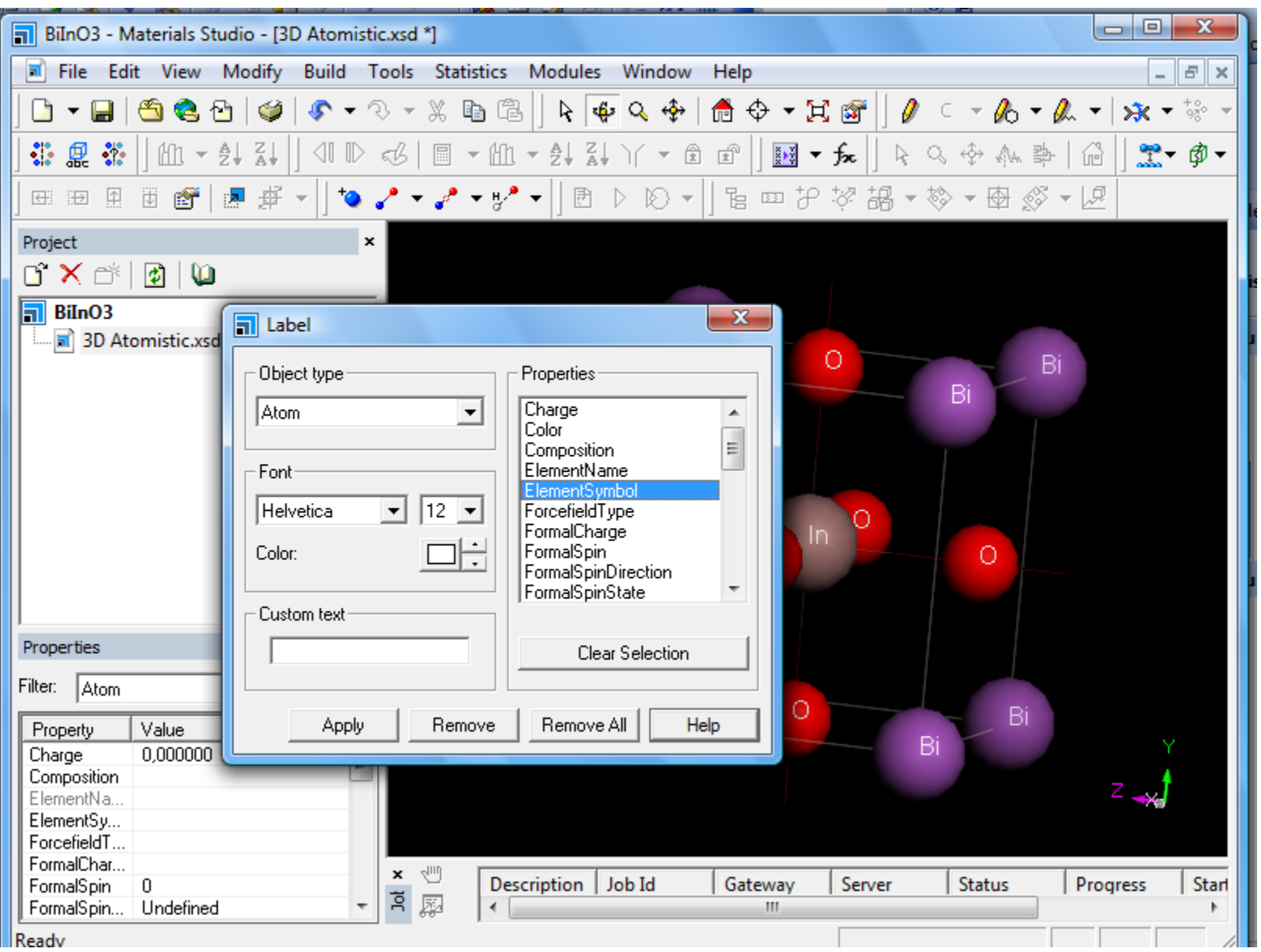

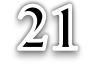

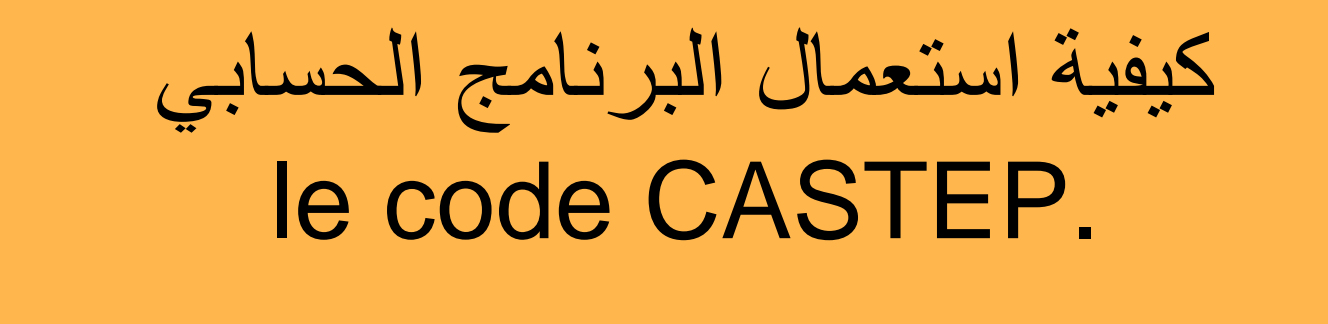

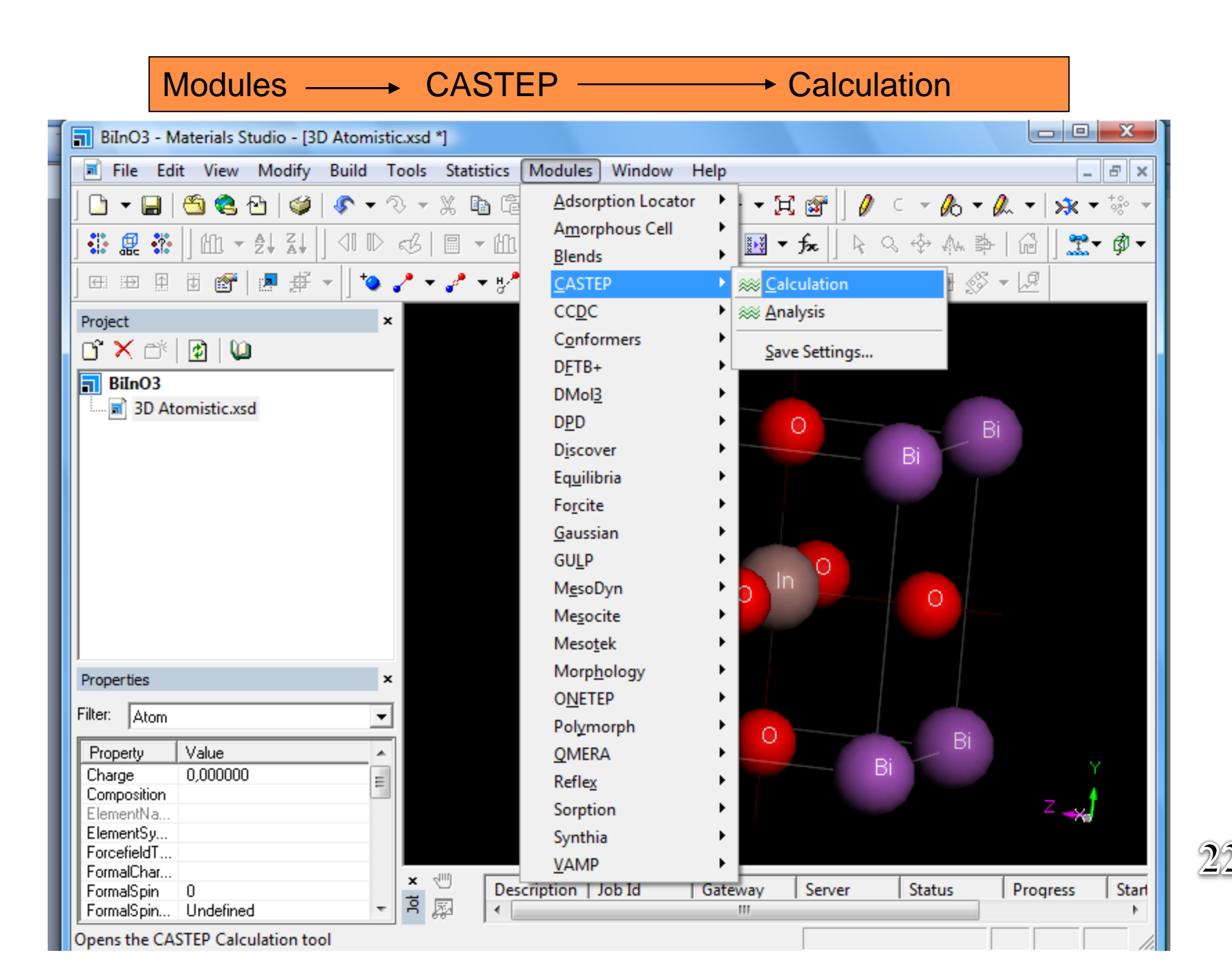

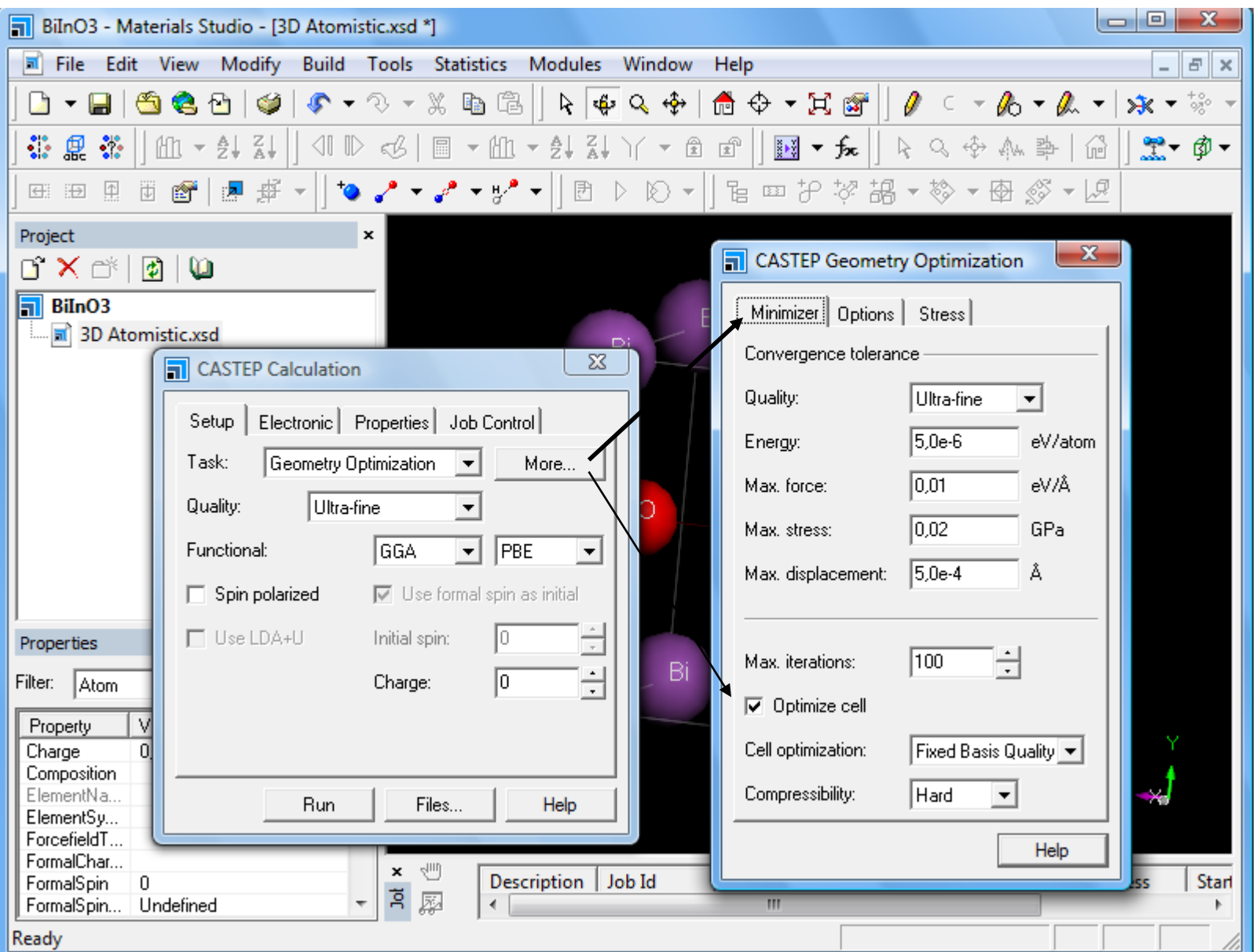

#### Task - geometry optimization - more et choisir l'algorithme voulu

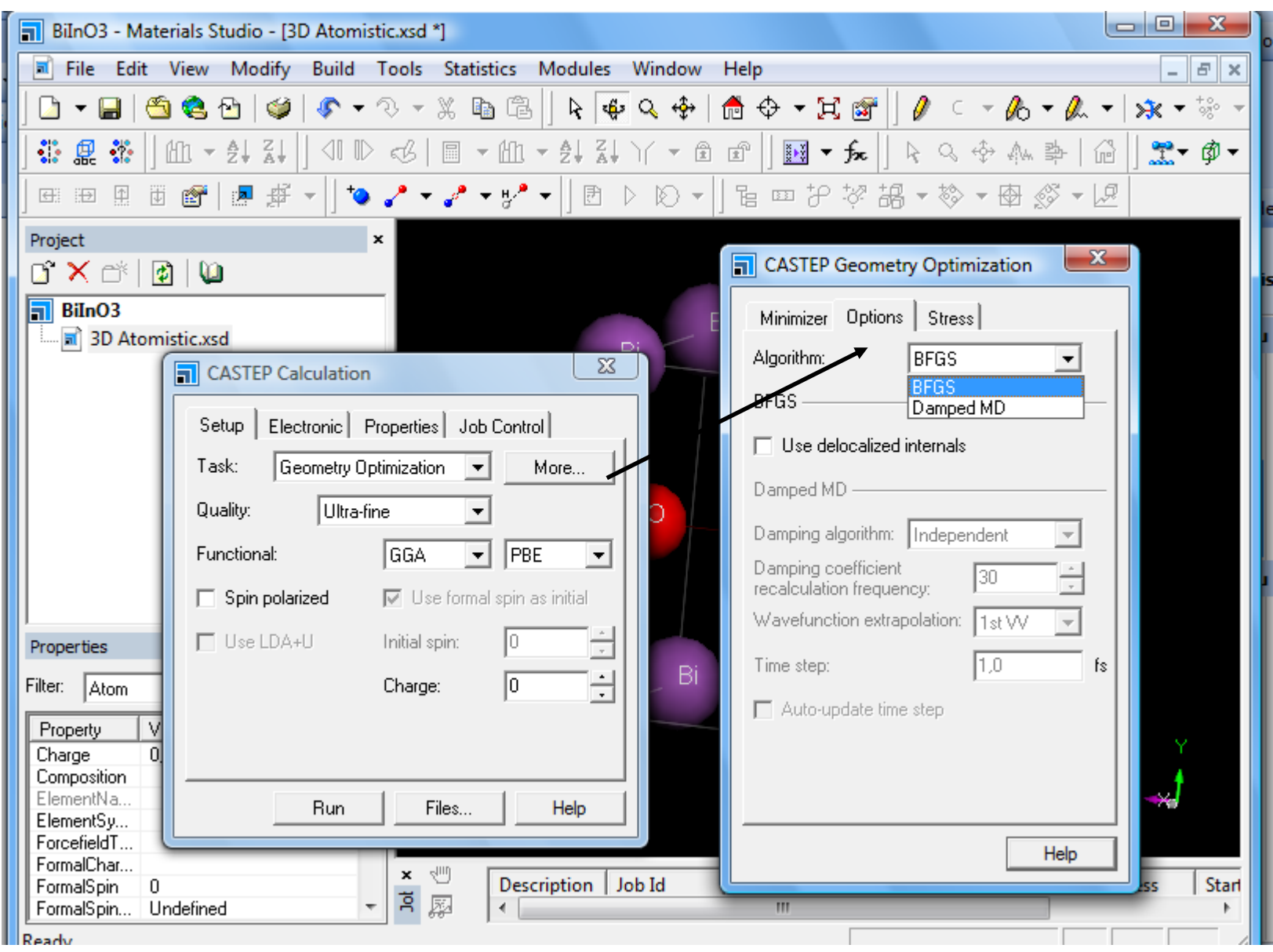

#### Cette tache nous permet de introduire la valeur du pression hydrostatique

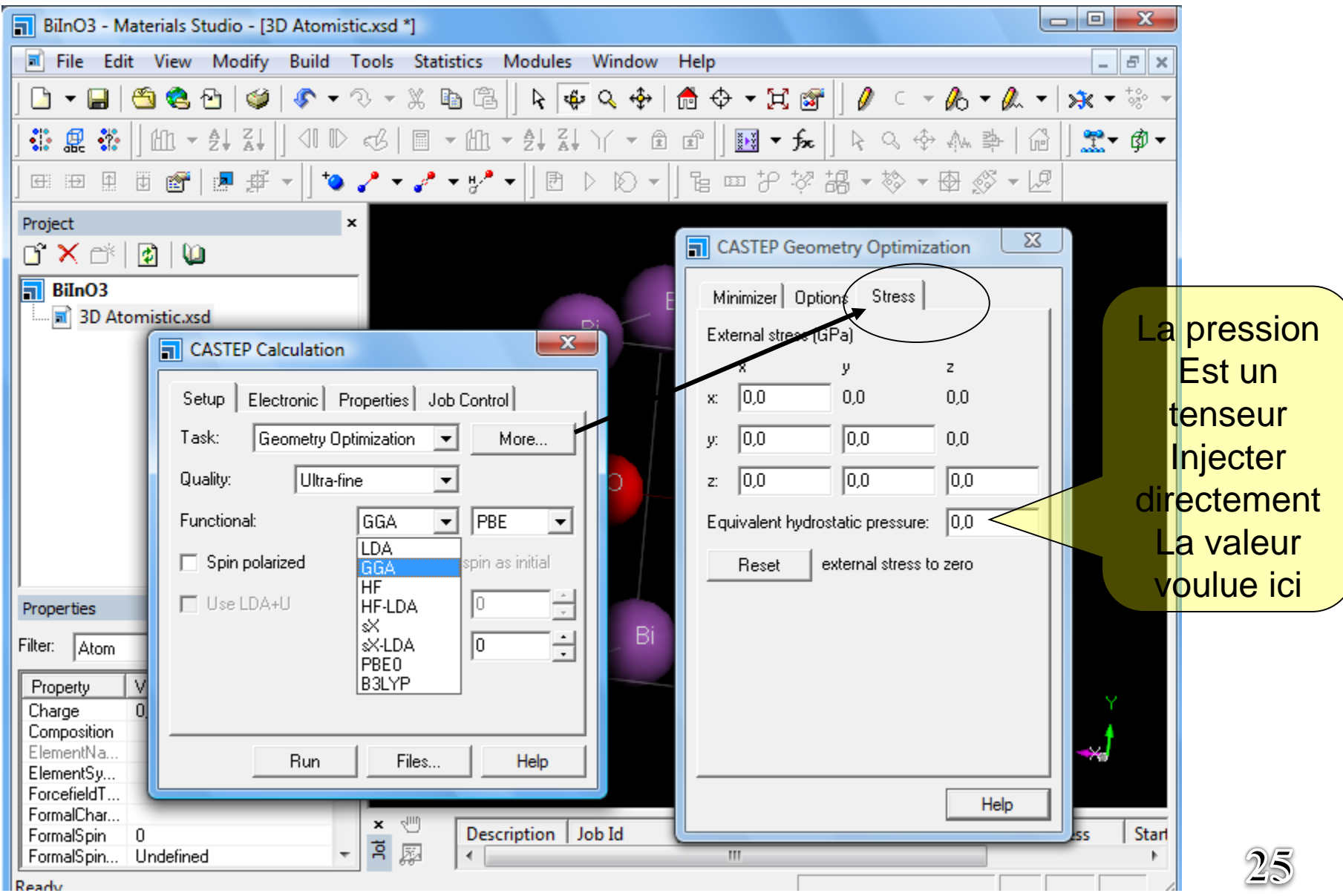

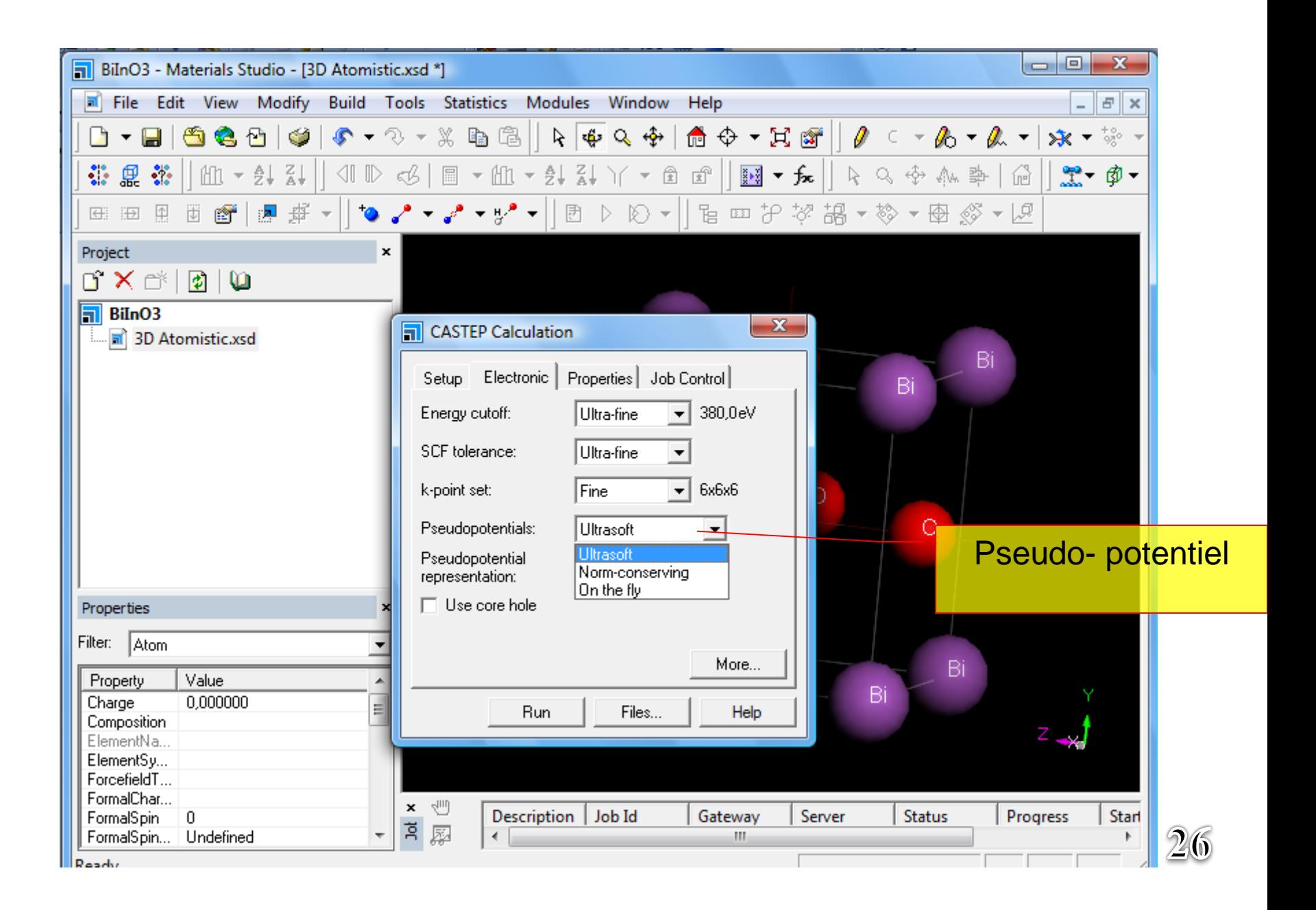

Pour des résultats d'haute performances personnaliser quelques paramètres « Energy cut-off » *« K-points » selon le cas*

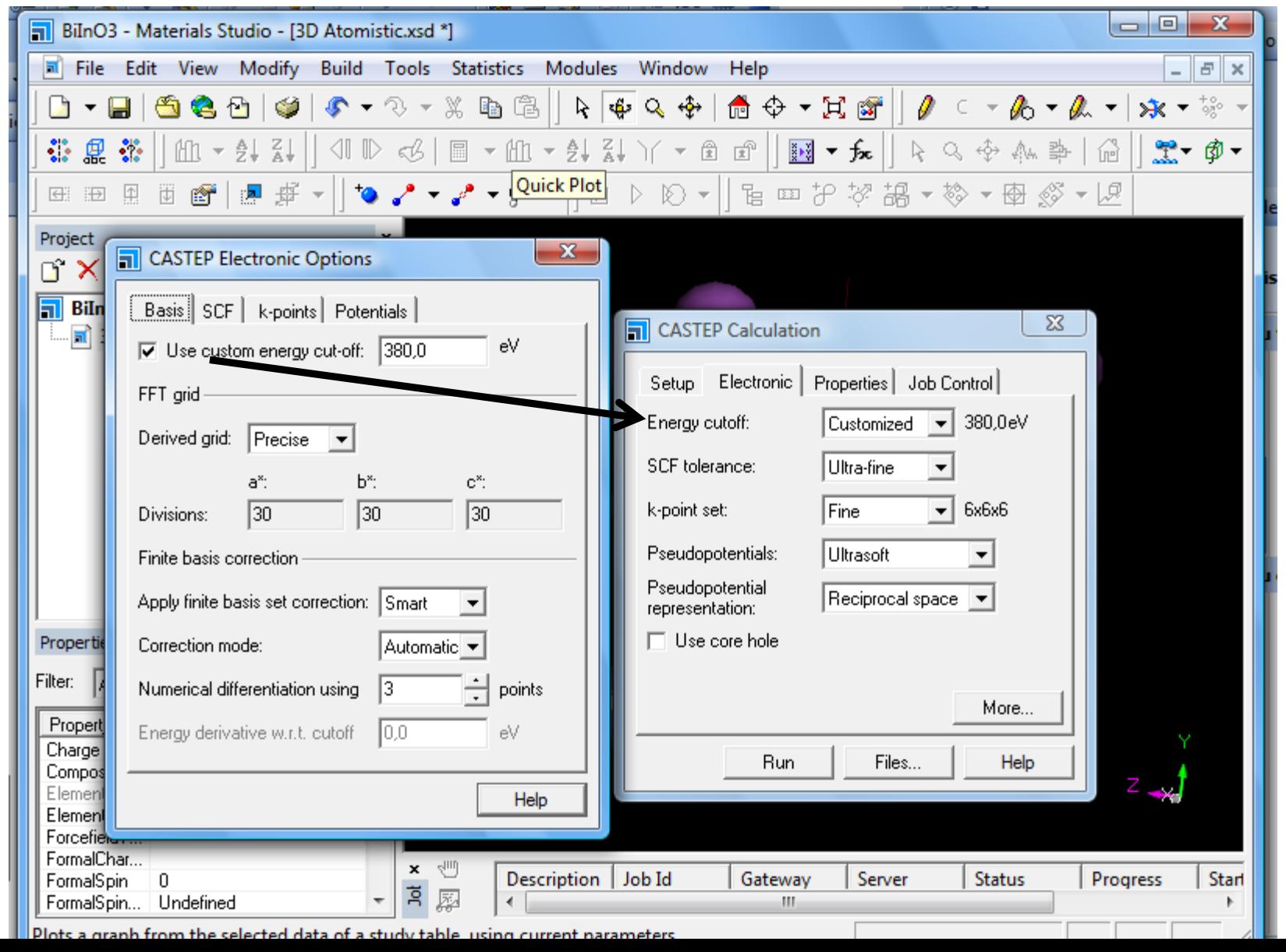

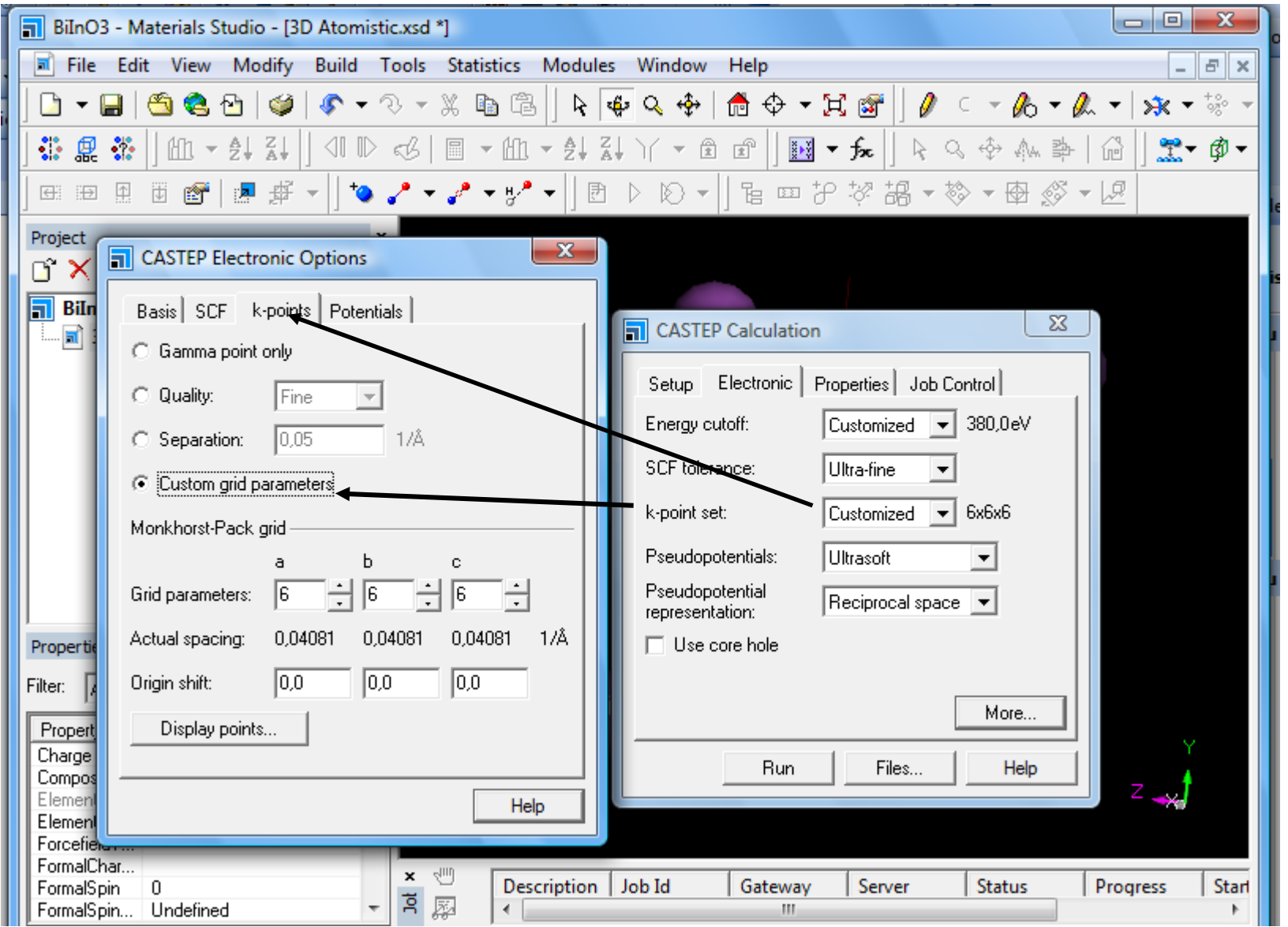

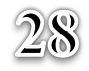

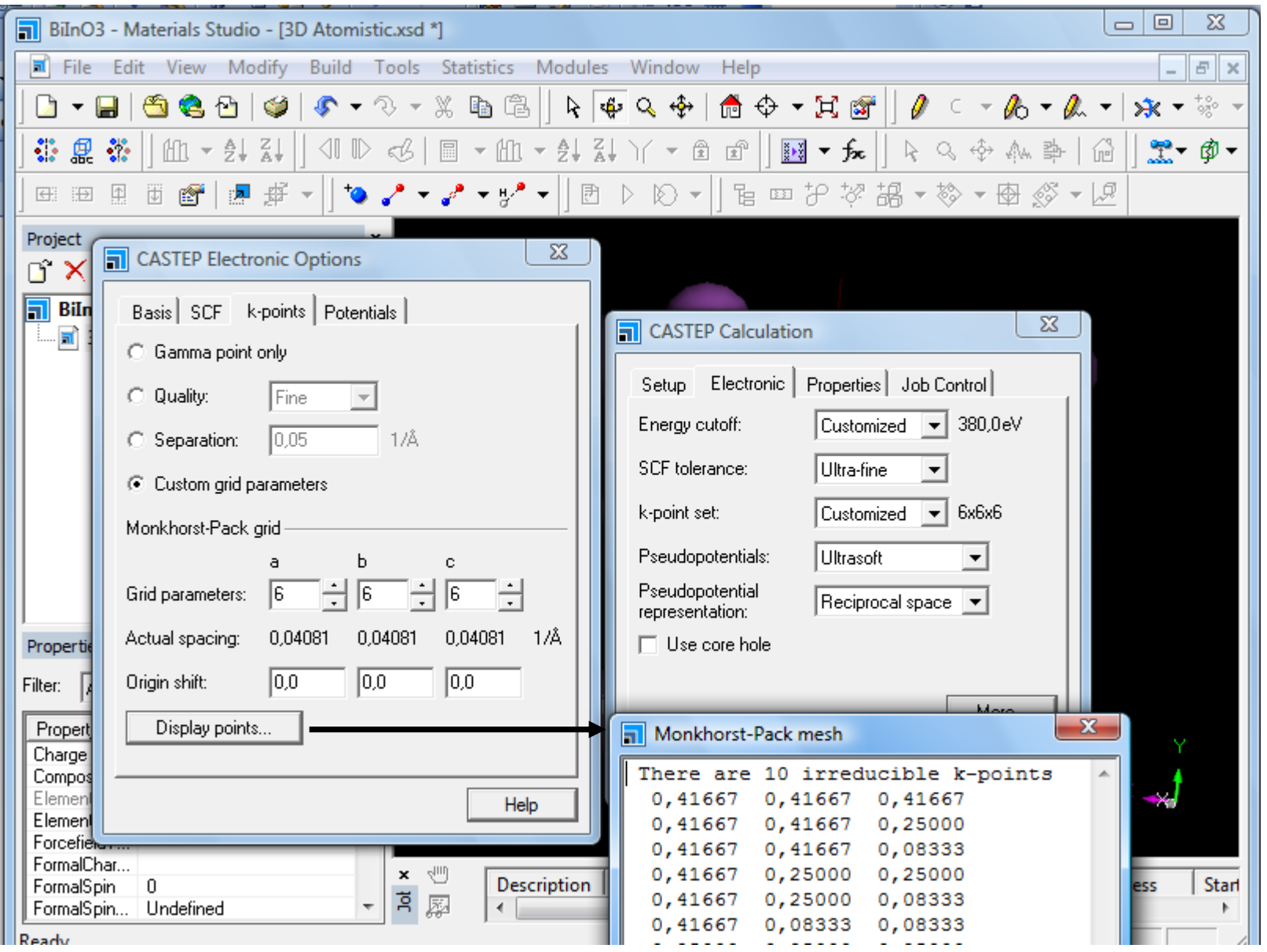

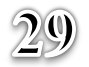

#### Appuyer sur « Run » pour demarer la procédure du calcul

.

Faire associer tous les processeurs de votre machine pour accélérer le calcul.

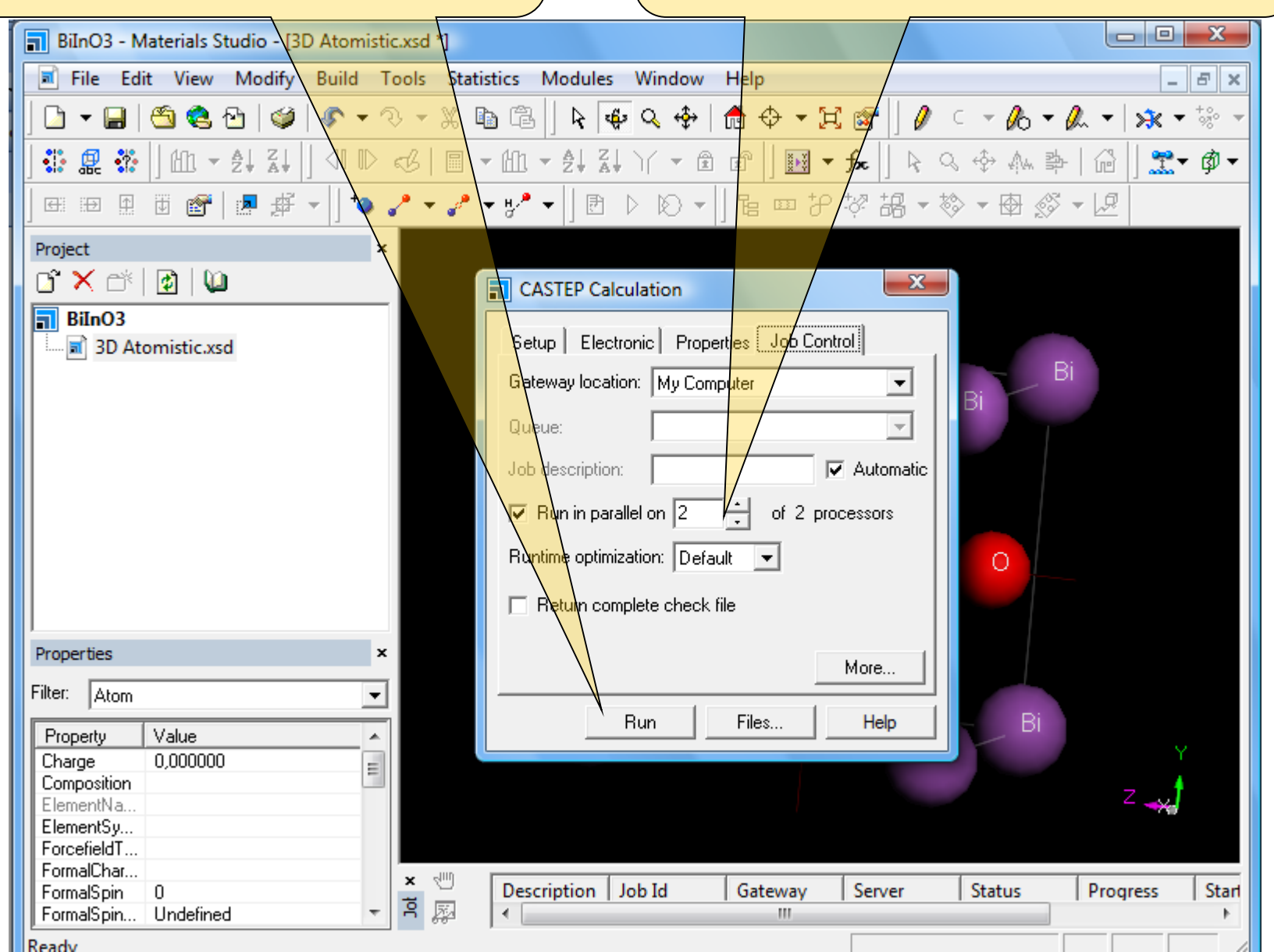

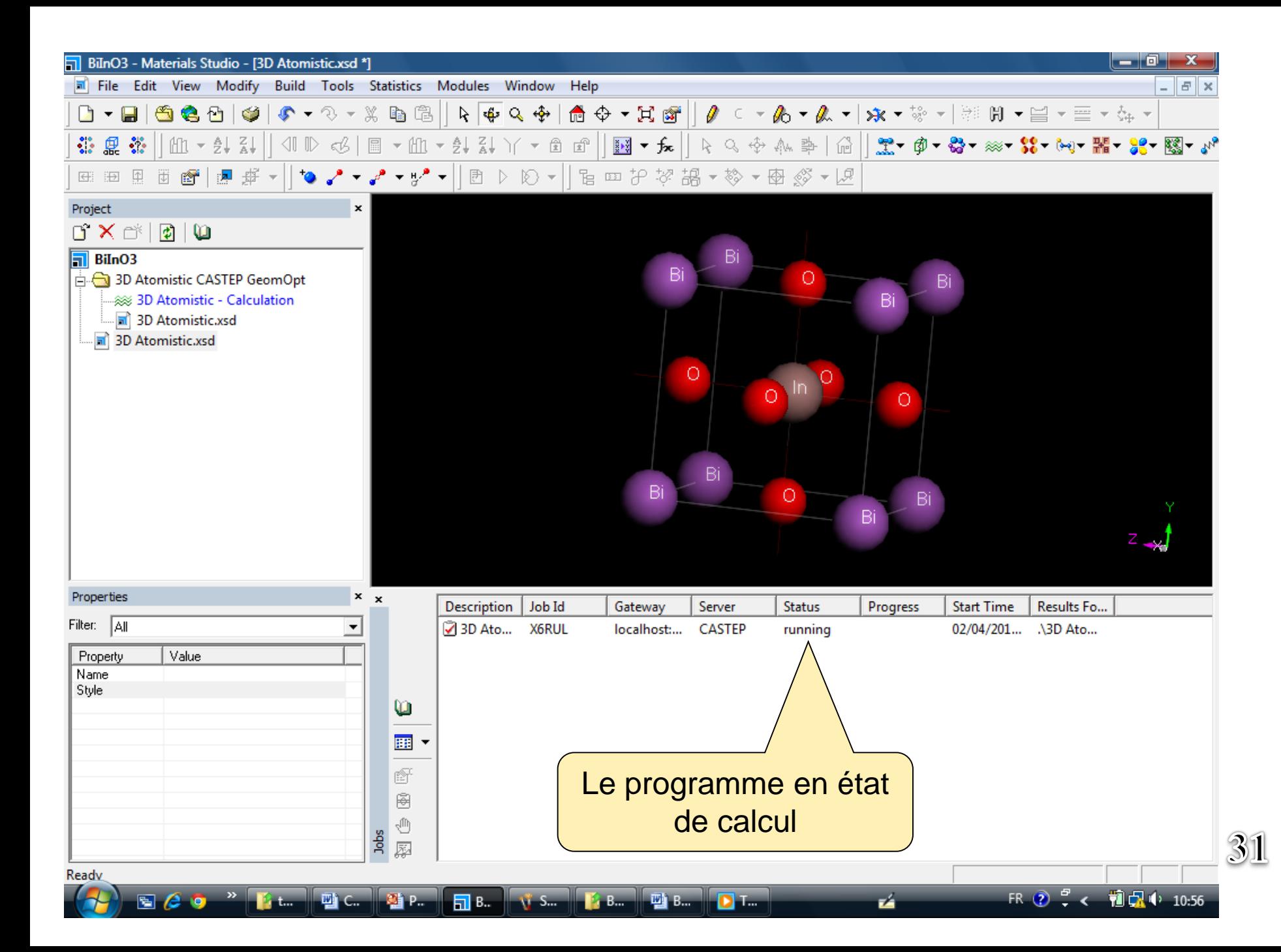

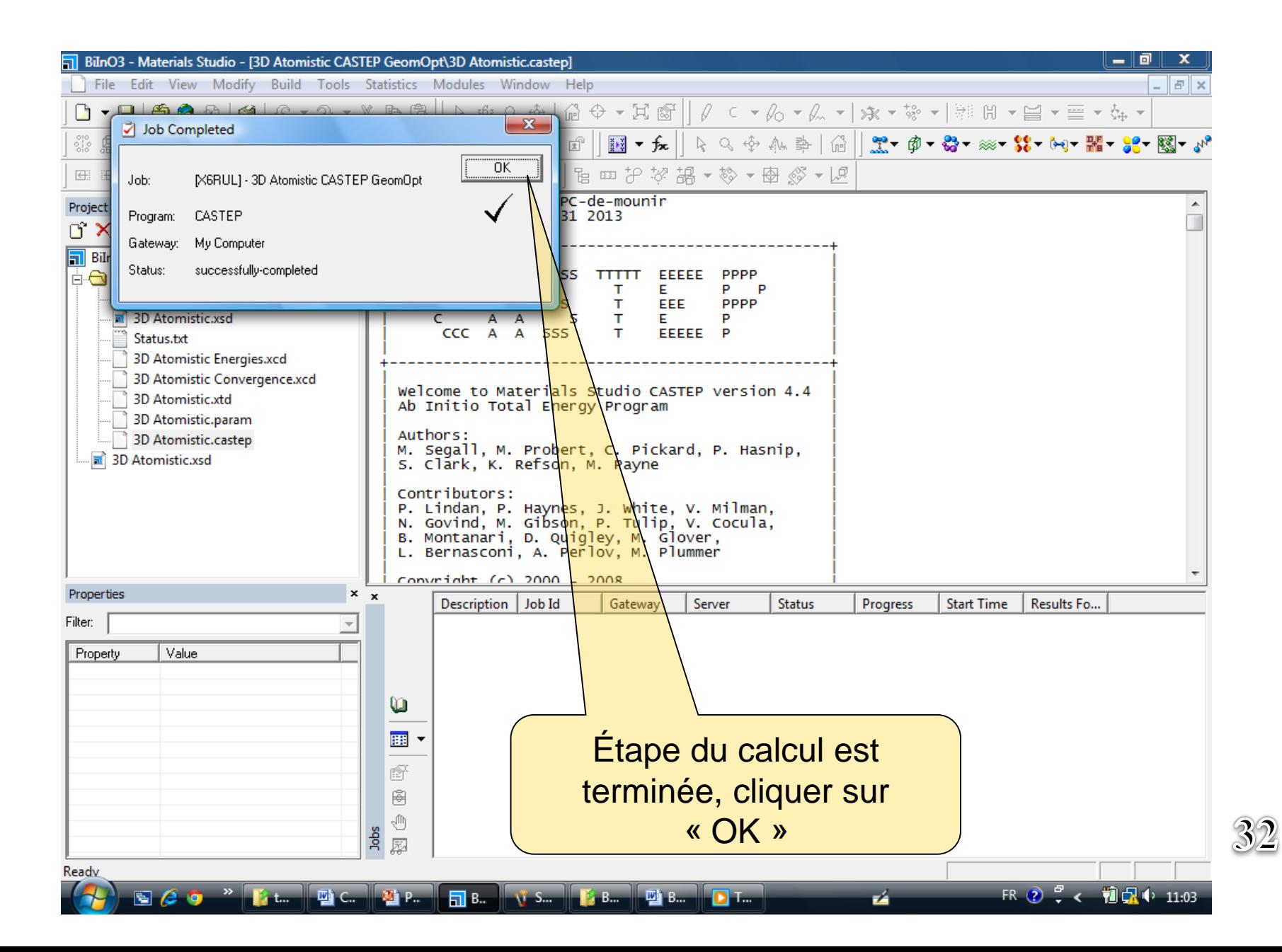

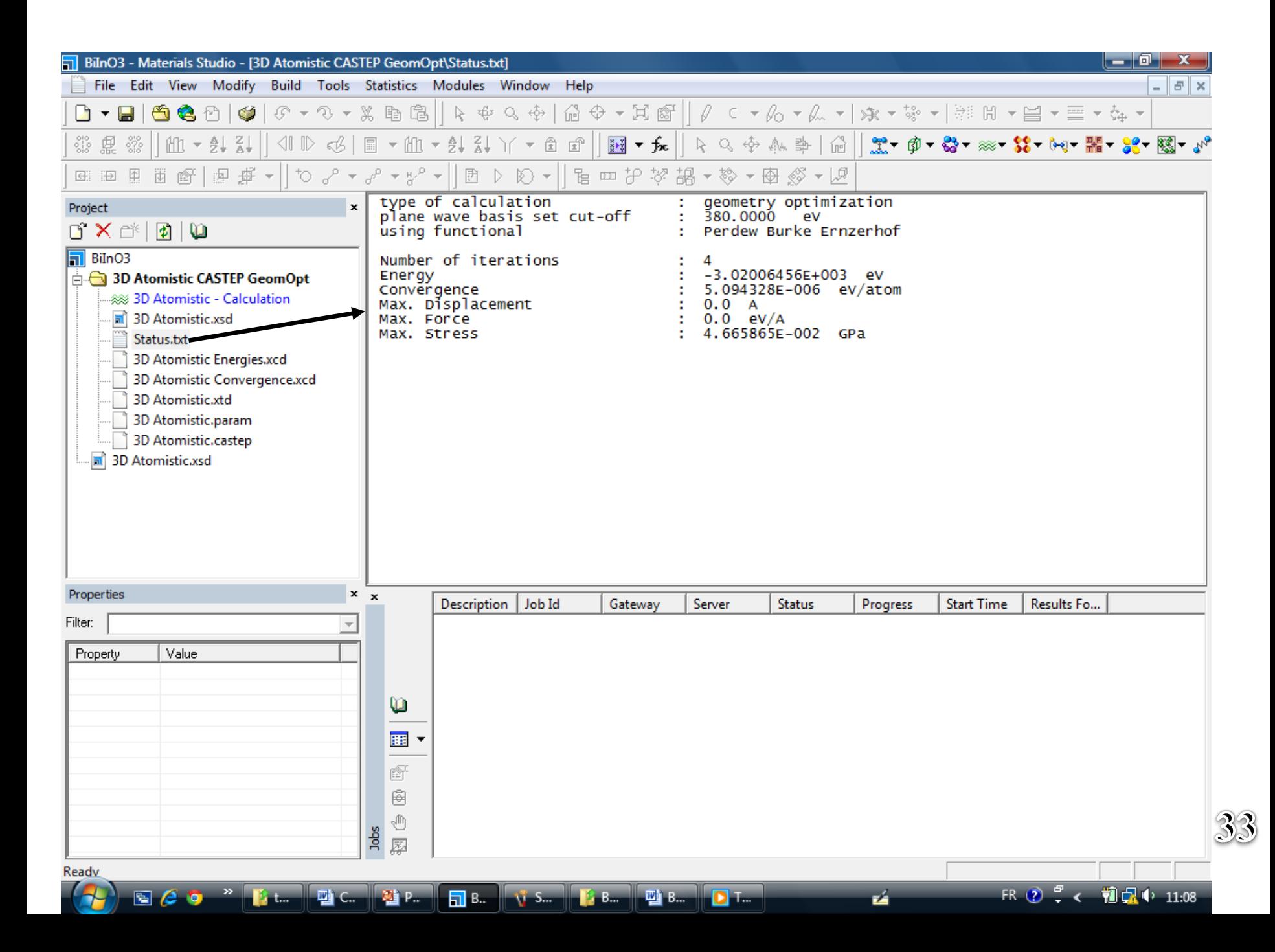

![](_page_27_Figure_0.jpeg)

![](_page_28_Figure_0.jpeg)

![](_page_29_Figure_0.jpeg)

![](_page_30_Figure_0.jpeg)

Calcul des propriétés électronique et optique

#### Une fois que le calcul d'optimisation géométrique est termine, on lance notre calcul des propretés à partir du fichier « 3D Atomistic Document.xsd »

![](_page_32_Figure_1.jpeg)

z

 $24P$ 

 $\Box$  B.

四 C..

#### Tache est active sur « Properties »

![](_page_33_Figure_1.jpeg)

![](_page_34_Picture_12.jpeg)

![](_page_34_Picture_1.jpeg)

![](_page_35_Picture_0.jpeg)

![](_page_35_Picture_1.jpeg)

![](_page_36_Figure_0.jpeg)

![](_page_37_Picture_18.jpeg)

 $\overline{\mathcal{L}}$ 

![](_page_37_Picture_1.jpeg)

![](_page_38_Figure_0.jpeg)

![](_page_39_Picture_0.jpeg)

# Analyse des résultats Pour les propriétés électroniques et optiques

![](_page_41_Picture_0.jpeg)

#### Analyse des Propriétés électronique

![](_page_42_Figure_1.jpeg)

![](_page_43_Figure_0.jpeg)

![](_page_44_Figure_0.jpeg)

![](_page_45_Figure_0.jpeg)

![](_page_46_Picture_0.jpeg)

![](_page_47_Figure_0.jpeg)

### Analyse des Propriétés optique

![](_page_48_Picture_25.jpeg)

![](_page_49_Figure_0.jpeg)

![](_page_50_Figure_0.jpeg)

#### Calcul des constants élastiques

« Propriétés élastique »

![](_page_51_Figure_2.jpeg)

![](_page_52_Figure_0.jpeg)

#### Analyse des constants élastiques

![](_page_53_Figure_1.jpeg)